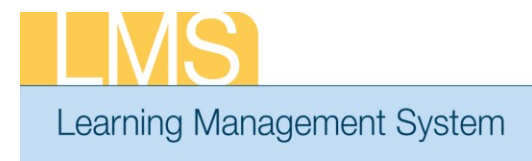

## **Tip Sheet**

## **CANCEL A REGISTRATION FOR A LEARNER**

This Tip Sheet will guide Local Learning Administrators and Learning Administrators through the task of cancelling a registration for a learner by cancelling an Order.

The Orders functionality is accessed differently, depending on which administrator role you have:

- Local Learning Administrators: Use your Registrar's Desk drop-down role; Orders tab; Order History menu item.
- LEARNING Administrators: Use your Learning Administrator drop-down role; Learning Administration tab; Order History menu item.

## **To Cancel an Order**

- 1. Navigate to the **Order History** menu in accordance with the administrator role you have above.
- 2. Use the search fields to find the order you previously created. You may search on the **Order Number, Learner Name, Date Range**, or other options in the search area.

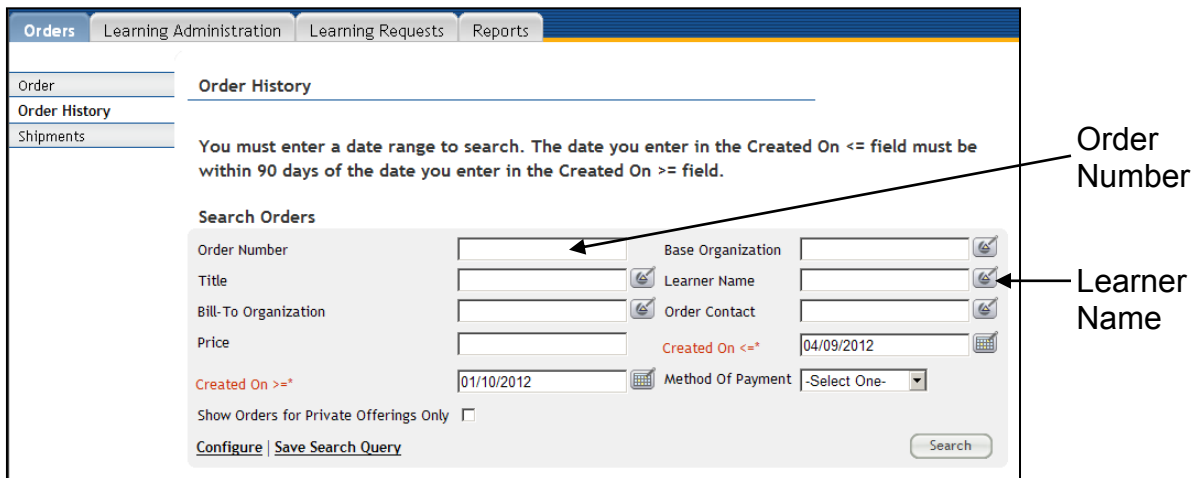

Figure 1: Order History Search screen

3. Click the **Order Number** link of the order for which you are reviewing.

| Order<br><b>Number</b> |  | Orders   |                    |                                                       |            |                       |                        | <b>Print   Export   Modify Table</b>          |        |                |  |
|------------------------|--|----------|--------------------|-------------------------------------------------------|------------|-----------------------|------------------------|-----------------------------------------------|--------|----------------|--|
|                        |  |          |                    | Order Number Order Contact Bill-To Organization Price |            | <b>Status</b>         | <b>Title</b>           | Learner Name Offering Type Created On Version |        |                |  |
|                        |  | 00340716 | Brian HUGHES HNAM6 |                                                       | <b>USD</b> | 150.00 Confirmed NIH- | LMS<br>LLA<br>Training | Brian<br><b>HUGHES</b>                        | Public | 09/03/2009 1.0 |  |

Figure 2: Order Search Results

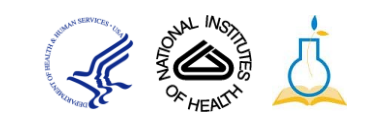

4. From the *Order Details* screen, you may **Change Learner** to substitute another person, **Reschedule** for another offering, or **Drop** the registration.

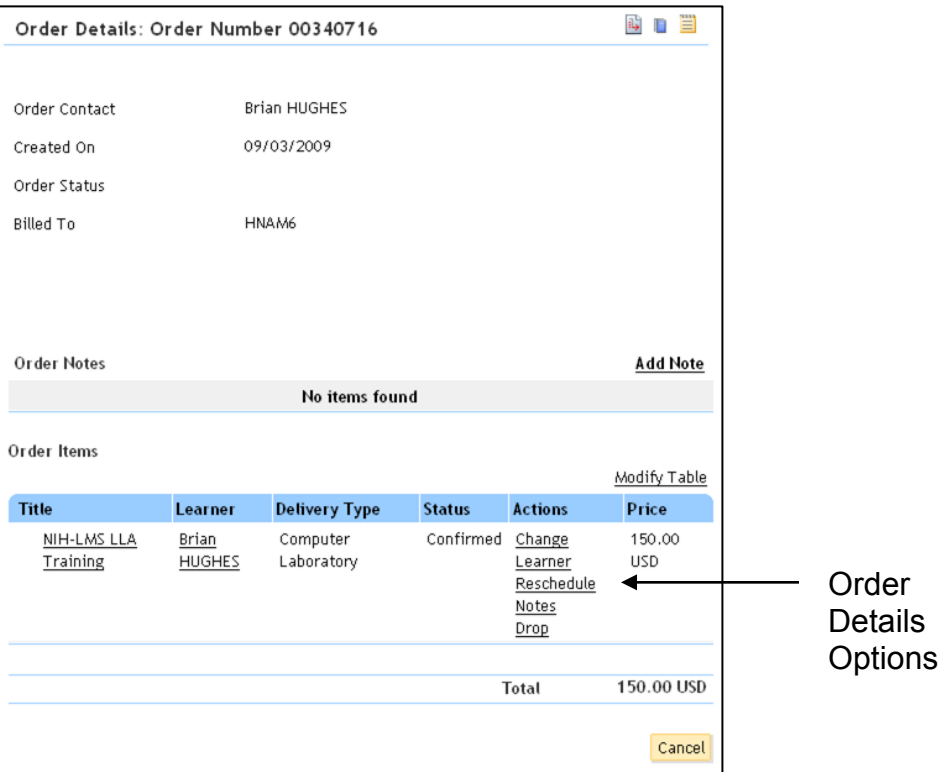

Figure 3: Order Details screen

- 5. Select the **Drop** link.
- 6. When you will receive a pop-up window confirmation that you want to drop the registration, click **OK**.
- 7. On the Cancellation Confirmation screen click **Drop** to complete the cancellation.

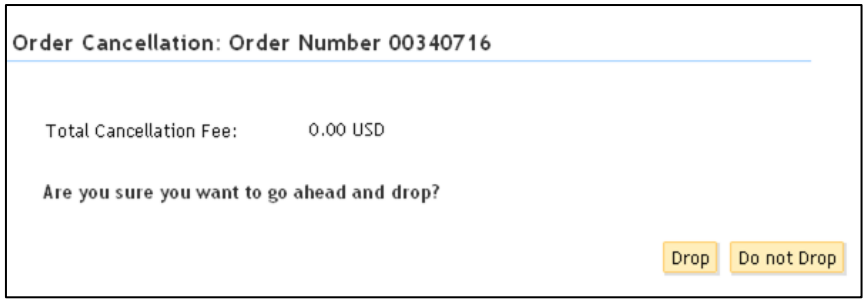

Figure 4: Order Cancellation screen

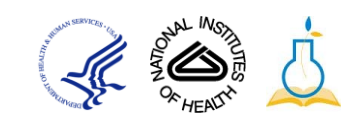

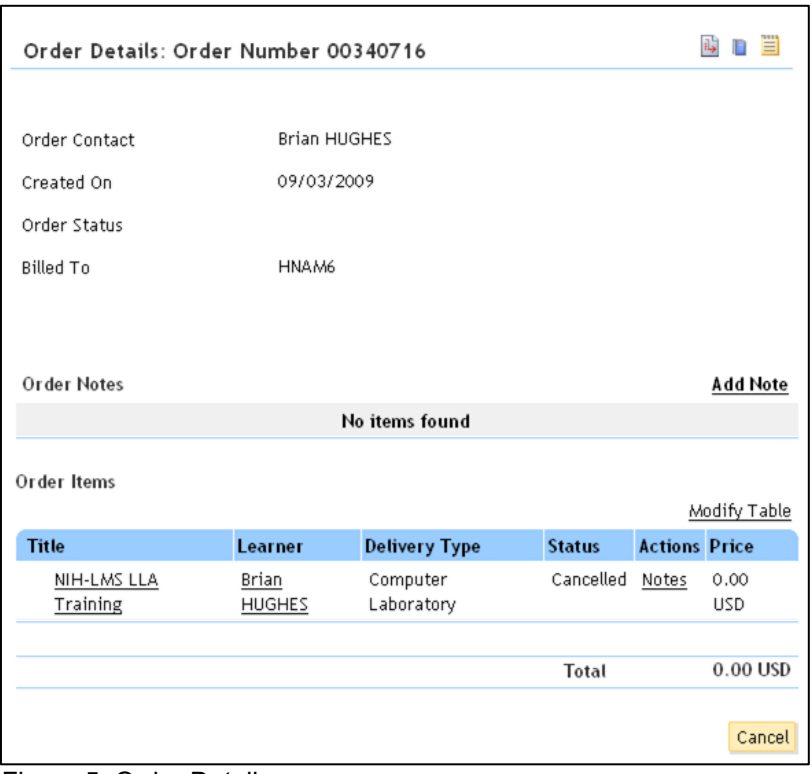

8. The Order Details screen will now show a status of *Cancelled.*

Figure 5: Order Details screen

**If you experience trouble with this process, please contact the NIH helpdesk for support at [LMSSupport@mail.nih.gov.](mailto:LMSSupport@mail.nih.gov)**